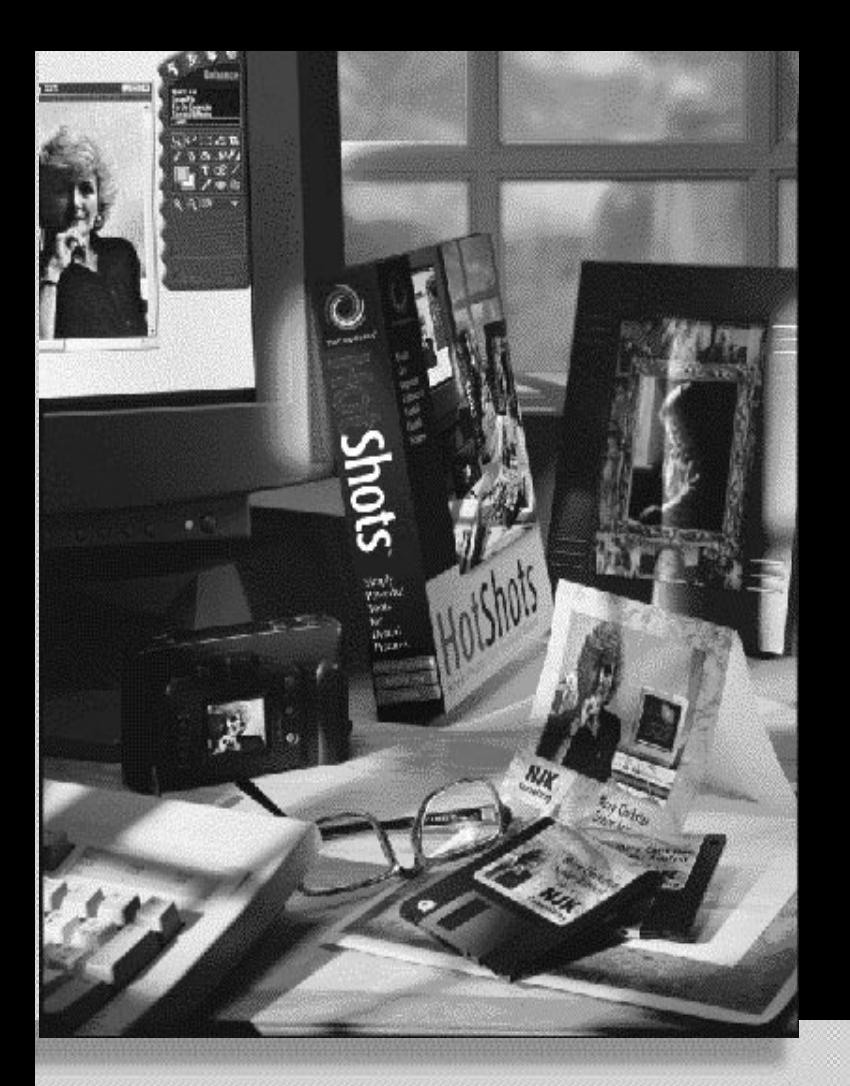

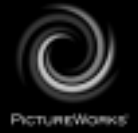

# **Guide de démarrage**

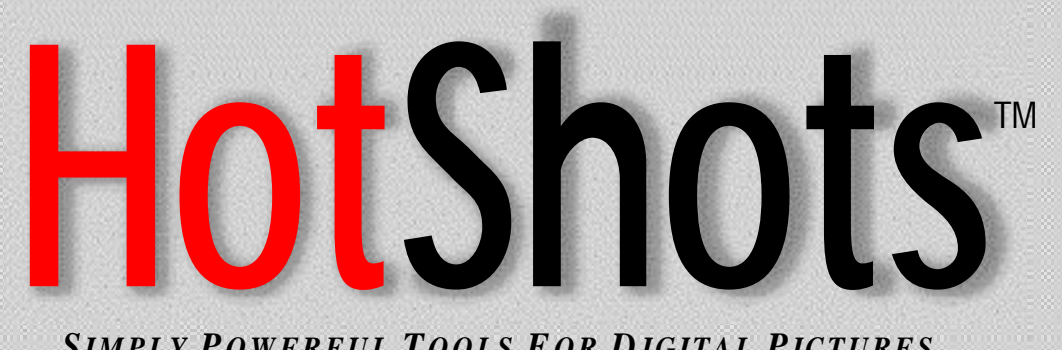

*SIMPLY P OWERFUL T OOLS F O R D IGITAL PICTURES*

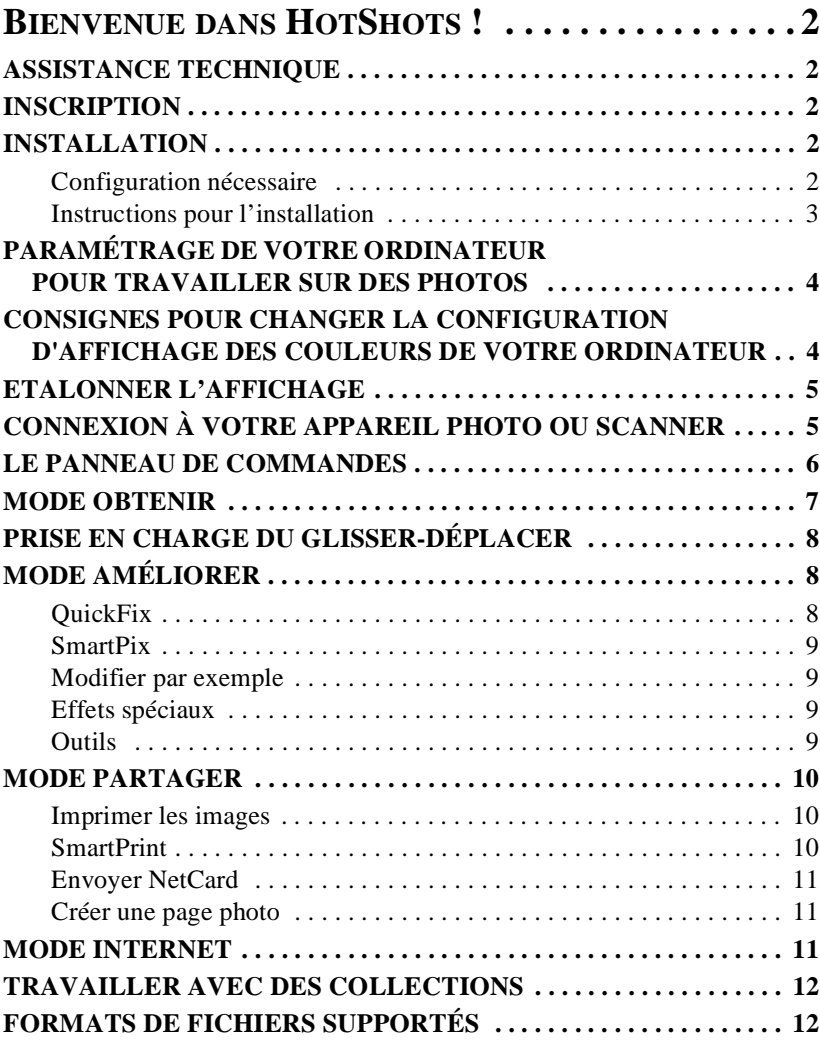

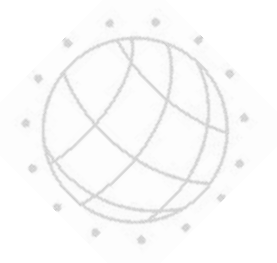

# <span id="page-2-0"></span>**BIENVENUE DANS HOTSHOTS !**

Bienvenue dans HotShots™, le logiciel d'imagerie numérique dont la puissance et la souplesse vont satisfaire votre imagination ! Grâce à HotShots, vous allez disposer, directement sur votre ordinateur, des ressources d'un laboratoire photographique de haute technicité. Qui plus est, HotShots va vous permettre de vous connecter à l'Internet afin d'y rendre vos photos accessibles, de télécharger des images ou de vous joindre à des groupes de discussion et débat en ligne traitant de ce sujet.

# **ASSISTANCE TECHNIQUE**

Votre logiciel PictureWorks Technology s'accompagne d'un fichier "Lisez-moi" en ligne relatif à l'Assistance technique. Ce fichier contient toutes les informations dont vous avez besoin pour faire appel à l'assistance technique de PictureWorks Technology. Il se trouve sur votre CD-ROM à l'un des endroits suivants :

• Dans le répertoire racine du CD-ROM

# $O<sub>U</sub>$

• Dans le répertoire de produits du CD-ROM

*Pour accéder au fichier "Lisez-moi" Assistance technique, ouvrez le fichier nommé "TSupXX".*

#### **INSCRIPTION**

Le fait d'inscrire votre produit auprès de nos services vous ouvre automatiquement l'accès à l'assistance technique. Pour HotShots, votre inscription peut s'effectuer en ligne pendant l'installation, si vous disposez d'un modem. Si vous n'avez pas de modem, vous pouvez vous inscrire par télécopie ou par courrier. Vous pouvez également vous inscrire par l'intermédiaire de notre site Web à cette adresse : http:// www.pictureworks.com/register.html.

#### **INSTALLATION**

#### **Configuration nécessaire**

HotShots est une application qui s'exécute sous Microsoft Windows ou sur ordinateurs Macintosh pour autant que la configuration nécessaire pour le matériel et le logiciel soit en place :

#### **MICROSOFT WINDOWS**

#### *Configuration nécessaire pour le logiciel :*

Windows 95 / 98 ou Windows NT

 $(2)$ 

# <span id="page-3-0"></span>*Configuration nécessaire pour le matériel :*

- Un processeur 80486 ou supérieur; Pentium recommandé
- 16 Mo de mémoire vive minimum (RAM)
- 30 Mo d'espace disque dur pour l'installation et un minimum de 50 Mo
- D'espace libre sur le disque dur pour la durée de l'exécution
- Un moniteur couleur qui puisse afficher des milliers de couleurs ou des millions de couleurs

# **MACINTOSH**

### *Configuration nécessaire pour le logiciel :*

• Système 7.11 de Macintosh et les versions japonaises ou ultérieur

### *Configuration nécessaire pour le matériel :*

- Power PC
- 16 Mo de mémoire vive minimum (RAM)
- 30 Mo d'espace disque dur pour l'installation, 50 Mo d'espace libre sur
- Le disque dur minimum pour la durée de l'exécution
- Un moniteur couleur qui puisse afficher des milliers de couleurs ou des millions de couleurs

# **Instructions pour l'installation**

# **POUR WINDOWS 95 / 98**

- *1. Insérez le CD HotShots dans le lecteur de CD-Rom de votre ordinateur.*
- *2. Cliquez deux fois sur l'icône Poste de travail du bureau puis cliquez deux fois sur l'icône du lecteur de CD-Rom.*
- *3. Suivez les commandes d'installation.*

# **POUR MACINTOSH**

- *1. Insérez le CD HotShots dans le lecteur de CD-Rom de votre ordinateur.*
- *2. Suivez les commandes d'installation.*

# **POUR SYSTÈME 7.6 DE MACINTOSH OU ULTÉRIEUR**

- *1. Cliquez deux fois sur l'icône CD de PictureWorks lorsque celle-ci apparaît sur votre bureau.*
- *2. Cliquez deux fois sur l'icône installer de PictureWorks HotShots.*
- *3. Suivez les commandes d'installation.*

 $(3)$ 

# <span id="page-4-0"></span>**PARAMÉTRAGE DE VOTRE ORDINATEUR POUR TRAVAILLER SUR DES PHOTOS**

Les photographies en couleur sont en réalité constituées de millions de couleurs différentes. Pour que vous puissiez voir plus que quelques couleurs limitées sur vos photos, votre ordinateur doit être configuré de façon à afficher soit des milliers, soit des millions de couleurs. Plus la configuration d'affichage des couleurs sera élevée, plus vos images seront vivantes et réalistes. C'est pourquoi nous vous recommandons fortement de configurer votre ordinateur de façon qu'il affiche au moins des milliers de couleurs.

La plupart des ordinateurs peuvent être configurés de façon à afficher :

- 16 couleurs (4 bits)
- 256 couleurs (8 bits)
- des milliers de couleurs (65 536 couleurs)
- des millions de couleurs (Couleurs 24 bits)

#### *Remarque:*

*Le nombre de couleurs affichables dépend de la quantité de mémoire vidéo installée dans votre carte vidéo ; la configuration Des millions de couleurs n'est parfois pas disponible. Sachez que, au fur et à mesure que vous réglez la configuration d'affichage des couleurs, l'option «Bureau» peut se régler automatiquement elle-même et modifier la résolution d'affichage de votre moniteur. Si cela se produit, vous devrez réduire le nombre de couleurs affichables afin de conserver une résolution de travail suffisamment confortable pour vous.*

### **CONSIGNES POUR CHANGER LA CONFIGURATION D'AFFICHAGE DES COULEURS DE VOTRE ORDINATEUR**

#### **ORDINATEURS SOUS WINDOWS 95 / 98**

- *1. En bas de l'écran, cliquez sur le bouton Démarrer.*
- *2. Cliquez sur l'option Paramètres*
- *3. Cliquez sur Panneau de configuration.*
- *4. Dans la fenêtre Panneau de configuration, cliquez deux fois sur l'icône Affichage.*
- *5. Cliquez sur l'onglet Configuration.*
- *6. Dans la zone Palette de couleurs, cliquez sur la flèche orientée vers le bas et sélectionnez soit l'option 65 536 couleurs (16 bits), soit l'option Couleurs (24 bits).*
- *7. Cliquez sur OK.*

Il est possible que vous deviez redémarrer votre ordinateur pour que la modification soit prise en compte.

#### <span id="page-5-0"></span>**ORDINATEURS MACINTOSH**

- *1. Allez au Menu Apple en haut à gauche de votre écran.*
- *2. Parcourez la liste jusqu'à Panneau de contrôle.*
- *3. Dans Panneau de contrôle, Cliquez deux fois sur l'icône Moniteurs.*
- *4. Sélectionnez l'option Milliers ou Millions. Il sera peut-être nécessaire de passer à une résolution plus basse pour que les options Milliers ou Millions s'affichent.*
- *5. Cliquez sur le bouton de fermeture en haut à gauche de la fenêtre.*

## **ETALONNER L'AFFICHAGE**

Une fois votre moniteur paramétré pour qu'il affiche au moins des milliers de couleurs, il vous faut ajuster votre moniteur pour optimiser vos résultats. Une bande d'essai d'étalonnage (calibrat.bmp pour Windows ou calibrat.pct pour Macintosh) a été inclue dans le répertoire de HotShots pour vous aider à obtenir les meilleurs résultats possibles quant à la capacité d'affichage d'images de votre moniteur.

 $9 \t10$ 

#### **POUR ÉTALONNER VOTRE ÉCRAN :**

- *1. Cliquez sur le bouton Obtenir du panneau de commandes.*
- *2. Cliquez sur Ouvrir une image.*
- *3. Placez-vous sur le répertoire HotShots du disque dur de votre ordinateur.*
- *4. Sélectionnez l'image dénommée calibrat.bmp sous Windows, ou calibrat.pct sur Macintosh, puis cliquez sur le bouton Ouvrir.*
- *5. Une fois l'image ouverte, vous verrez une bande d'essai en niveau de gris contenant onze blocs numérotés de 0 à 10.*
- *6. Réglez la brillance et le contraste sur votre moniteur jusqu'à ce que vous puissiez voir à la fois le 0 dans le premier bloc et le 10 dans le dernier bloc.*

Votre moniteur est maintenant optimisé pour l'affichage d'images.

# **CONNEXION À VOTRE APPAREIL PHOTO OU SCANNER**

Lors du processus de préparation, afin d'accéder à des images et de les télécharger à partir de votre périphérique d'image (appareil photo ou scanner) vers HotShots, vous devez vérifier les connexions et les paramètres de votre ordinateur pour vous assurer qu'ils soient configurés correctement. Ci-dessous figurent des recommandations générales pour les systèmes d'exploitation Windows et Macintosh.

 $(5)$ 

# <span id="page-6-0"></span>**WINDOWS 95 / 98**

Vérifiez le numéro de périphérique série (tels des ports Com et modems) que vous avez installés sur votre ordinateur avec des connecteurs mâles soit à 9 broches soit à 25 broches, et assurez-vous qu'ils correspondent les uns avec les autres. Procédez de la façon suivante :

- *1. A partir du menu Démarrer, Choisissez Paramètres.*
- *2. Sélectionnez le Panneau de configuration.*
- *3. Cliquez deux fois sur l'icône Système.*
- *4. Cliquez sur l'onglet Gestionnaire de périphériques.*
- *5. Cliquez sur Ports et vérifiez qu'il n'existe aucun conflits. (les conflits sont indiqués par un X rouge ou un point d'exclamation (!) jaune.)*

#### *Remarque :*

*Il est possible que des conflits nécessitent certaines reconfigurations du système. Veuillez consulter s'il vous plaît, le fabricant de votre ordinateur ou de votre appareil photo ou scanner.*

#### **MACINTOSH**

Si vous rencontrez des problèmes dans la connexion de votre périphérique, essayez de désactiver Appletalk à partir du Chooser dans le menu Apple. Branchez alors votre périphérique dans le port série et assurez-vous qu'aucun autre périphérique (tel un fax ou un modem) n'utilise le même port série.

Si le problème persiste, choisissez le Gestionnaire d'extensions à partir du Panneau de configuration et sélectionnez Système 7.5 dans Paramètres. Redémarrez et essayez d'établir la connexion à nouveau.

# **LE PANNEAU DE COMMANDES**

La base principale et centrale de HotShots™, consiste en son panneau de commandes. Le panneau de commandes se situe dans le coin supérieur droit de l'écran et y reste en place. Il s'agit d'une barre de commandes stylisée, principal outil de sélection de fonctions et de modifications dans HotShots.

Le panneau de commandes vous permet d'accéder à quatre modes fonctionnels qui peuvent être sélectionnés en utilisant les quatre boutons ronds situés en haut du panneau.

#### <span id="page-7-0"></span>**MODE OBTENIR**

"Obtenir" est le mode sélectionné par défaut au démarrage de HotShots. Il vous permet d'obtenir des images à partir de quatre sources possibles, en choisissant une des options suivantes :

• Obtenir…sur le disque

*L'option Obtenir…sur le disque vous permet d'accéder aux images enregistrées sur votre disque dur, sur un CD ROM ou sur votre réseau local.*

• Obtenir…avec un appareil photo

*L'option Obtenir…avec un appareil photo apporte des options supplémentaires qui vous permettent de télécharger des images numériques depuis votre appareil photo sur votre ordinateur, à* 

*condition que vous ayez installé le pilote TWAIN et que l'ordinateur soit relié avec l'appareil photo par un câble de transfert. Une fois l'appareil photo connecté, cliquez sur l'option Choix d'appareils qui permettra l'affichage d'une liste déroulante dans laquelle vous trouverez votre propre appareil. Après avoir sélectionné cet appareil, cliquez sur l'option Prendre photos maintenant et indiquez si vous voulez simplement ouvrir les*  images provenant de l'appareil, les télécharger dans une nouvelle collection ou les inclure *dans une collection existante.*

• Obtenir…avec un scanner

*L'option Obtenir...avec un scanner fonctionne de la même façon que l'option Obtenir...avec un appareil photo pour transférer des images à partir de votre scanner vers votre ordinateur.*

• Obtenir…à partir d'Internet

*Les options sous Obtenir...à partir d'Internet lancent votre navigateur Web, vous permettant d'accéder à des sites Web où il est possible d'obtenir des images numériques. Suivant le type de navigateur que vous utilisez, il existe plusieurs techniques que vous pouvez utiliser pour obtenir des images à partir d'Internet :*

# **EXPLORATEUR 3.0 ET ULTÉRIEUR**

Utilisez une des techniques suivantes dans Explorateur Internet selon votre choix, pour obtenir des images à partir d'Internet dans HotShots :

- Glissez et déplacez des images à partir du navigateur directement dans HotShots.
- Glissez et déplacez des images à partir du navigateur vers le bureau, puis ouvrezles dans HotShots.
- Copiez une image à partir du Presse-papiers, ouvrez un nouveau fichier image dans HotShots, puis collez l'image du Presse-papiers vers la nouvelle fenêtre image de HotShots.

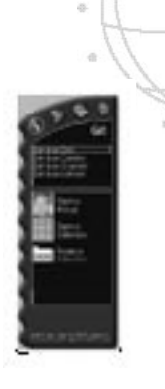

### <span id="page-8-0"></span>**NETSCAPE**

Etant donné que Netscape ne supporte pas la fonctionnalité Glisser-Déplacer de HotShots, vous pouvez utiliser les techniques suivantes pour obtenir des images à partir du Web vers HotShots :

- Cliquez à l'aide du bouton droit de la souris sur l'image (pour Windows) ou cliquez sur et maintenez l'image (pour Macintosh) puis choisissez une option pour enregistrer l'image sur un emplacement de votre disque dur. Ouvrez ensuite l'image nouvellement enregistrée sous HotShots.
- Avec Macintosh, vous pouvez aussi utiliser cette méthode pour copier une image dans le Presse-papiers, ouvrir un nouveau fichier image dans HotShots, et ensuite coller l'image du Presse-papiers vers la nouvelle fenêtre image de HotShots.

# **PRISE EN CHARGE DU GLISSER-DÉPLACER**

En plus des options du mode Obtenir décrites plus haut, HotShots offre une prise en charge totale du Glisser-déplacer. Le glisser-déplacer est une méthode courante qui sert à copier et/ou déplacer des fichiers sur un ordinateur. Pour glisser-déplacer des images directement vers HotShots, cliquez sur le fichier que vous voulez déplacer et maintenez enfoncé le bouton gauche de la souris (pour Windows) ou cliquez et maintenez le bouton unique de la souris (pour Macintosh). Puis, tandis que vous continuez à maintenir le bouton de la souris enfoncé, faites glisser le fichier vers la zone de travail de HotShots et il en résultera l'ouverture d'une nouvelle fenêtre image.

Dans HotShots, vous pouvez faire un glisser-déplacer de fichiers image à partir de n'importe quel emplacement de votre ordinateur. Vous pouvez glisser-déplacer un seul fichier à la fois, ou sélectionnez plusieurs fichiers à la fois pour glisser-déplacer ces fichiers simultanément.

# **MODE AMÉLIORER**

Le mode "Améliorer" est accessible en cliquant sur le bouton Améliorer du panneau de commandes. Ce mode donne accès à cinq options qui permettent de modifier et d'améliorer les images :

# **QuickFix**

L'option QuickFix permet d'analyser automatiquement votre image et de l'ajuster. Dans la plupart des cas, il en résulte plus de netteté et de luminosité.

# <span id="page-9-0"></span>**SmartPix**

SmartPix vous permet de décrire les caractéristiques d'éclairage de l'image. Puis, sur la base de ces caractéristiques, indique à HotShots les corrections à appliquer afin d'améliorer la photo. Comme caractéristiques de votre image, vous donnez des informations telles que :

- le périphérique utilisé pour la capture de l'image, (par exemple une marque précise d'appareil photo numérique ou de scanner)
- le lieu de la prise de vue : à l'intérieur ou à l'extérieur
- les conditions d'éclairage au moment de la prise de vue

# **Modifier par exemple**

Modifier par exemple vous permet d'effectuer une série de corrections apportées à la luminosité, l'intensité, la teinte ou le tranchant d'une image. Vous choisissez simplement l'aperçu qui vous semble le plus réussi.

# **Effets spéciaux**

L'option Effets spéciaux du mode Améliorer vous permet d'appliquer à vos images les filtres à effets spéciaux de HotShots™, ce qui leur ajoute souvent une modification à caractère théâtral, humoristique ou étonnant. Pour voir une description complète de tous les filtres à effets spéciaux de HotShots, veuillez consulter l'Aide en ligne.

# **Outils**

L'option Outils du mode Améliorer vous permet d'effectuer des modifications utiles dans vos images numériques. L'option Outils est une façon de faire tout le travail par vous-même. Il existe deux types d'outils dans HotShots :

# **LES OUTILS DE SÉLECTION**

Lorsque vous utilisez n'importe quel outil de sélection de HotShots ™, l'idée de base est d'isoler une quelconque portion de l'image dans un but précis : copier, modifier ou déplacer, par exemple.

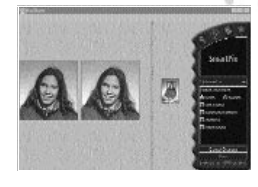

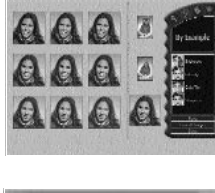

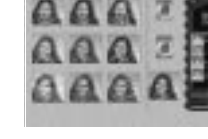

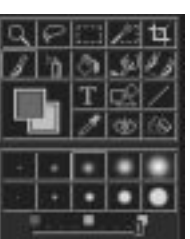

#### <span id="page-10-0"></span>**LES OUTILS DE MODIFICATION**

Les outils de modification vous permettent de manipuler directement une image, en effectuant un changement de couleur, un ajout de texte, ou en utilisant le pinceau directement sur l'image.

#### **L'OUTIL SÉLECTION DE COULEUR**

Il existe deux outils de sélection de couleur dans HotShots :

- L'outil de sélection de couleur vous permet de choisir entre la couleur d'arrière plan et la couleur de Premier plan.
- L'outils Compte-gouttes vous permet de sélectionner une couleur n'importe où dans une image ouverte.

#### **MODE PARTAGER**

Le mode Partager de HotShots™ vous offre la possibilité de partager vos images avec d'autres utilisateurs. Les options du mode Partager sont :

#### **Imprimer les images**

L'option Imprimer les images vous permet d'imprimer une image à la fois, en un format choisi parmi plusieurs tailles (décrites plus bas) vers l'imprimante que vous aurez désignée.

Tailles d'images

7,62 X 12,70 cm 10,16 X 15,24 cm 12,70 cm X 17,78 cm Ajuster à la page

Si vous choisissez l'option de taille Ajuster à la page, HotShots va imprimer autant d'exemplaires de l'image qui peuvent être contenus dans une page sous le plus petit format (Portefeuilles). Vous pouvez en plus, demander à HotShots d'imprimer de multiples exemplaires d'une image sous tout autre format plus grand. L'algorithme d'impression de HotShots positionne automatiquement les exemplaires d'image multiples sur la page dans l'orientation qui permet de contenir la taille que vous avez demandée (si possible).

# **SmartPrint**

La fonction SmartPrint réduit les dépenses d'impression et augmente la qualité d'impression de l'image en vous donnant la possibilité d'imprimer d'abord une bande d'essai qui affiche neuf aperçus de l'image en cours. Chaque aperçu de l'image montre un niveau différent de netteté et une quantité différente

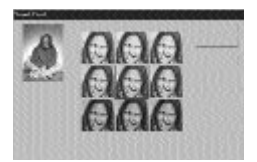

d'encre qui serait utilisée pour imprimer cette version de l'image. Vous pouvez simplement choisir l'image qui vous semble être la meilleure et votre image sera alors imprimée avec ces paramètres.

# <span id="page-11-0"></span>**Envoyer NetCard**

NetCard™ est une application de PictureWorks™ qui vous permet d'envoyer sur Internet une image ou une page photo avec du texte, une séquence audio ou même une séquence vidéo en tant que carte postale virtuelle. Les NetCards peuvent être émises au moyen de tout logiciel de courrier électronique capable, comme America Online, Microsoft Exchange, Eudora, etc., et peuvent prendre en charge des pièces jointes.

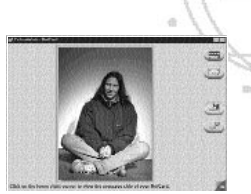

Qui plus est, les NetCards émises sont accompagnées de leur propre programme d'affichage, ce qui fait que n'importe qui peut les recevoir et les traiter sans avoir besoin de matériel ou de logiciel additionnel. La présente version de HotShots contient une version d'essai de Netcard.

# **Créer une page photo**

Les pages photo sont des modèles créatifs qui vous permettent d'utiliser immédiatement vos images dans des projets d'impression du domaine professionnel, éducatif ou personnel. Chaque mise en page de modèle contient un arrière plan stylisé, plus un ou plusieurs cadres vides où vous pouvez y faire glisser vos images. Une variété de pages photo classées par catégories sont inclues dans HotShots.

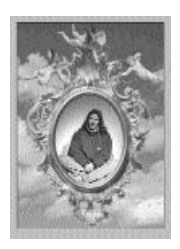

# **MODE INTERNET**

Le mode Internet fournit des liens vers divers sites Web concernés par l'imagerie et compatibles avec votre navigateur habituel. Les liens sont groupés selon les catégories suivantes :

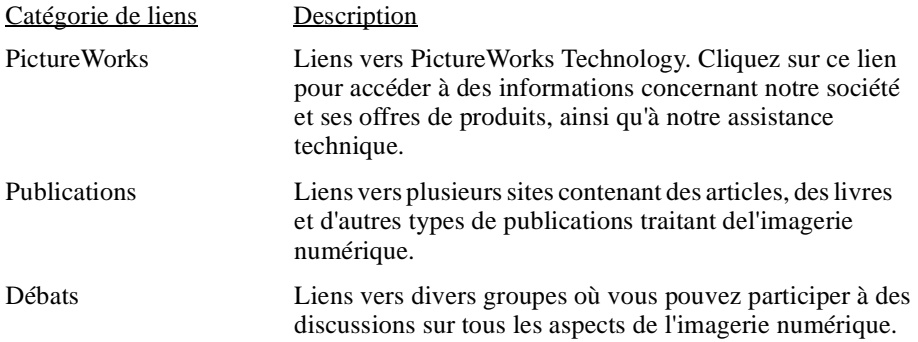

# <span id="page-12-0"></span>**TRAVAILLER AVEC DES COLLECTIONS**

La meilleure manière d'organiser vos photos dans HotShots est de créer une collection. Une collection s'apparente à un album photos. Les collections peuvent inclure des images fixes, des films (fichiers AVI) et du son (fichier WAV). Vous pouvez ajouter des fichiers image, film ou son, les supprimer d'une collection, ou les classer à l'intérieur d'une collection. En utilisant la fonction Glisser-déplacer, vous pouvez aussi copier ou déplacer des fichiers entre collections.

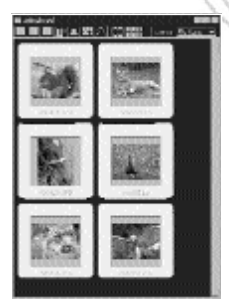

# **FORMATS DE FICHIERS SUPPORTÉS**

Les formats de fichiers suivants sont supportés par HotShots. Tout fichier image dont le format est supporté peut être enregistré sous un autre format. Si nécessaire HotShots effectue une conversion de la taille en octet.

- JPEG
- FlashPix (HotShots possède les fonctionnalités de lecture et d'écriture d'images FlashPix. La lecture inclut l'ouverture de la version dont la résolution est la plus haute disponible dans le fichier. L'écriture inclut le support pour toutes les résolutions.)
- BMP
- PICT
- TIFF
- EPSF
- CD Photo (En lecture seule)
- PhotoShop 2.0
- GIF

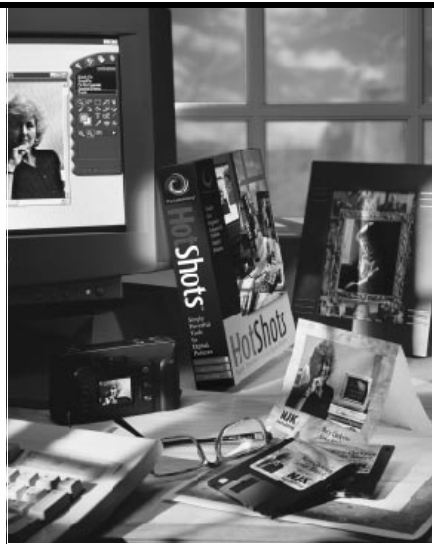

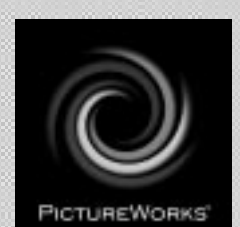

# **PictureWorks Technology, Inc.**

649 San Ramon Valley Blvd. Danville, CA 94526 Tel: (925) 855-2001 www.pictureworks.com

©PictureWorks Technology, Inc. 1996-1998 PUB.N: HS-F-0598KB-A